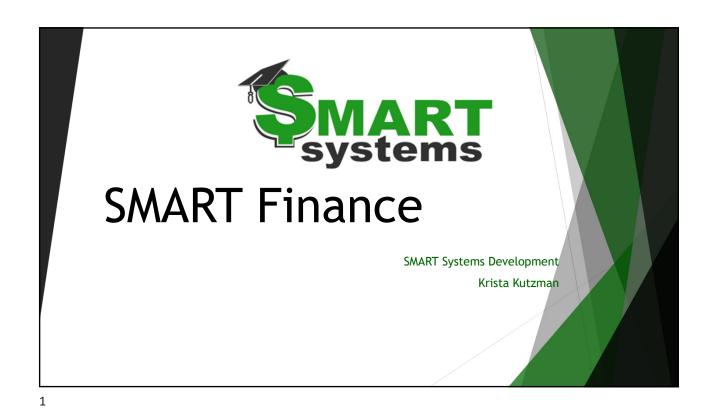

Today's Agenda

- Ordering
- Direct Payments
- SMART Messaging
- Fabulous Finds
- Coming Soon...
- Questions

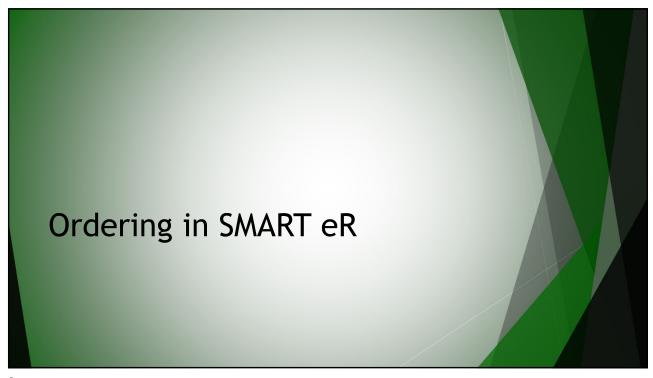

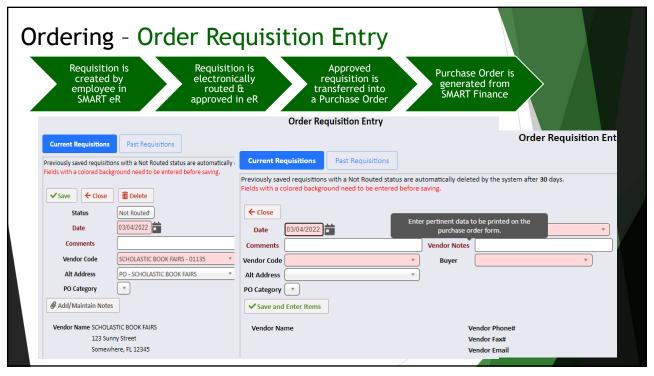

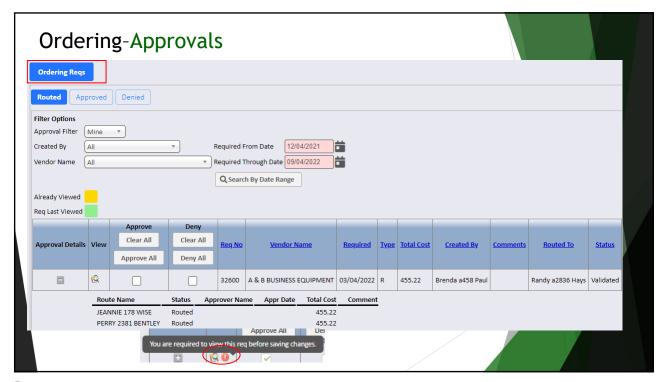

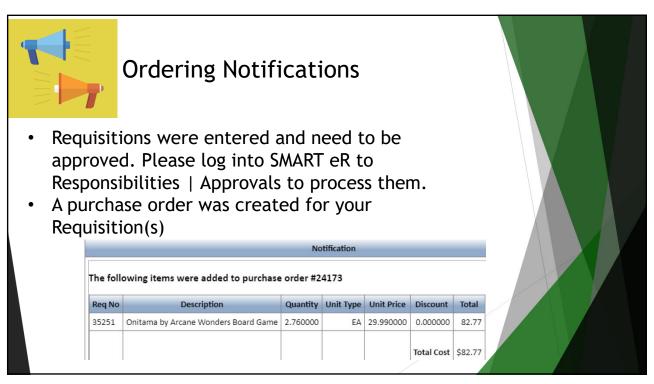

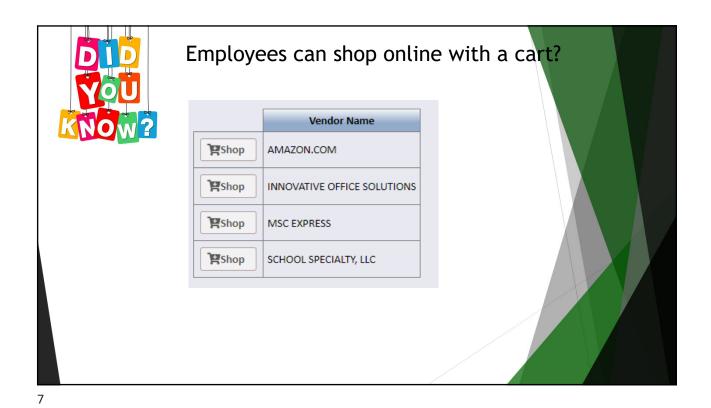

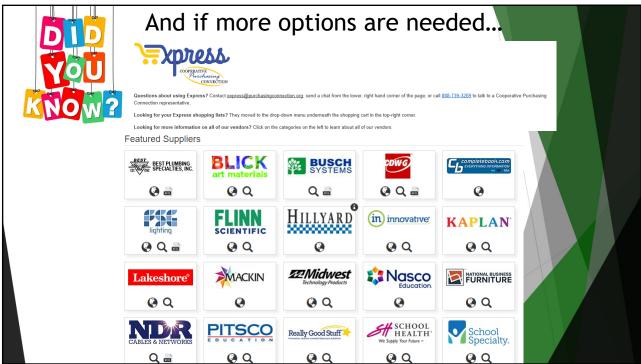

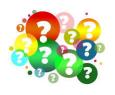

## How to not have a detail line print on the PO?

- On the requisition check the 'Do not pay' or use zero units
- To type a message to the vendor, enter in 1.00 unit at 0.00 rate to denote these for shipping or promotional items in the description field.

9

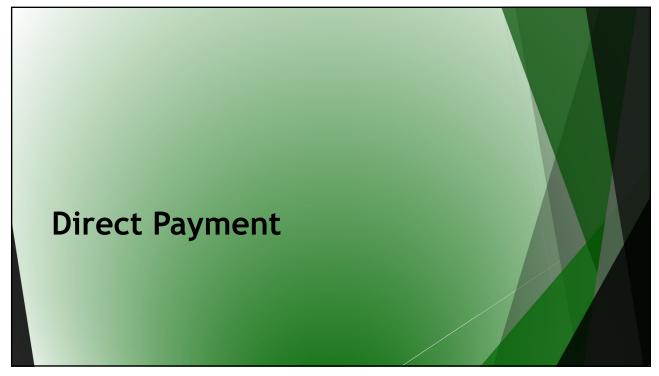

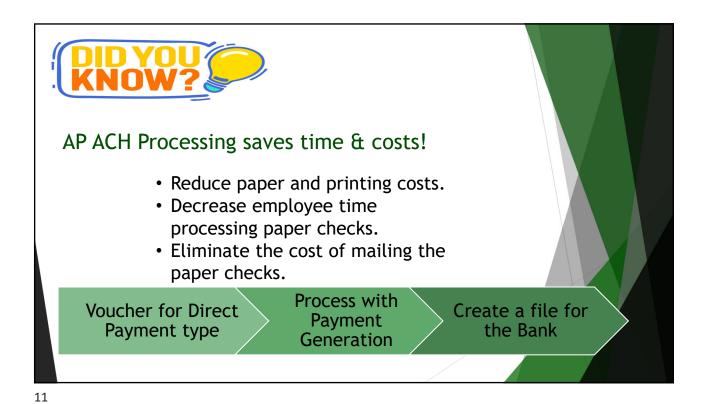

Enter a voucher to be paid

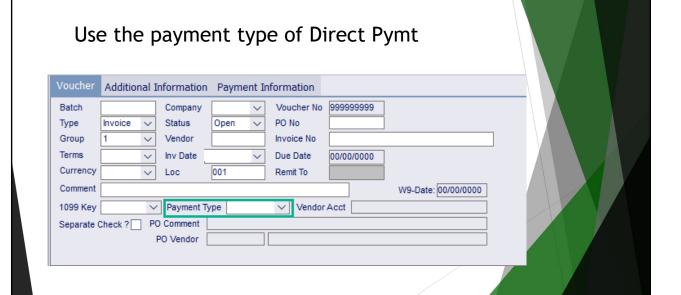

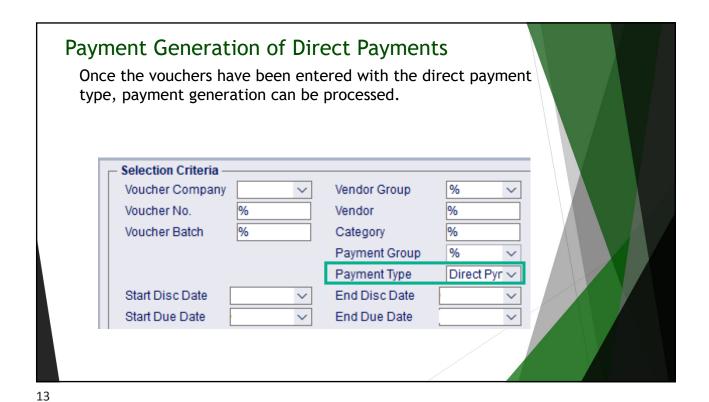

Direct Payment File Generation

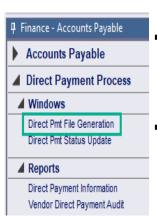

- Generate the direct payment file in SMART Finance.
- Securely submit the file for ACH processing at the bank

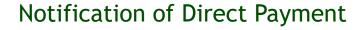

We have scheduled \$2,156.46 to be deposited into your account on 3/15/2024. Please confirm receipt of this deposit with your bank, as posting cut-off times are bank dependent and the actual date of fund availabil to you may vary.

Vendor Account# A2Q58LJFH9MX3 Transaction Details:

| Invoice Date | Invoice Number | Comments             | Amount  |
|--------------|----------------|----------------------|---------|
| 02/29/2024   | 11DW-CXPL-FFFL | Acct #A2Q58LJFH9MX3  | \$6.99  |
| 02/29/2024   | 11DW-CXPL-FFFL | Acct #A2Q58LIJFH9MX3 | \$29.99 |
| 02/29/2024   | 11RQ-1R44-MFWH | Acct #A2Q58LIJFH9MX3 | \$9.99  |
| 02/29/2024   | 11RQ-1R44-MFWH | Acct #A2Q58LIJFH9MX3 | \$11.99 |
| 02/29/2024   | 11RQ-1R44-MFWH | Acct #A2Q58LIJFH9MX3 | \$2.32  |
| 02/29/2024   | 11RQ-1R44-MFWH | Acct #A2Q58LIJFH9MX3 | \$5.16  |
| 02/29/2024   | 11RQ-1R44-MFWH | Acct #A2Q58LJFH9MX3  | \$7.97  |
| 02/29/2024   | 11RQ-1R44-MFWH | Acct #A2Q58LIJFH9MX3 | \$7.99  |
| 02/29/2024   | 11RQ-1R44-MFWH | Acct #A2Q58LIJFH9MX3 | \$14.26 |

An automatic email is sent to the vendor with notice of the direct payment along with the payment details.

15

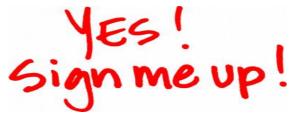

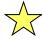

This AP ACH process was created with Bremer Bank.

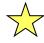

This process will work for districts that do or do not have a bank account with Bremer Bank.

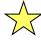

For more detailed information, please contact your Regional Center.

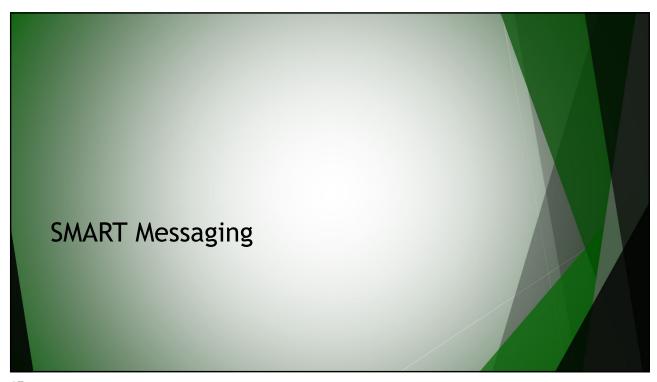

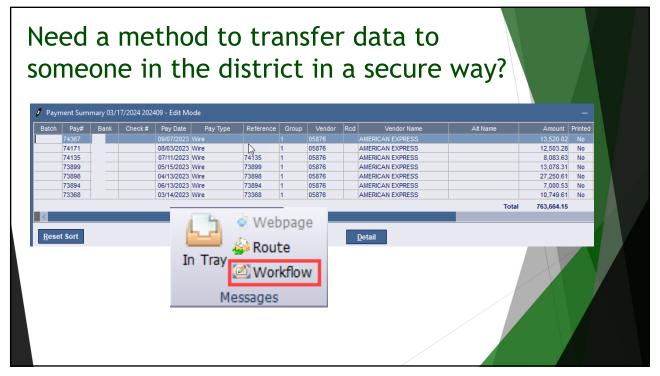

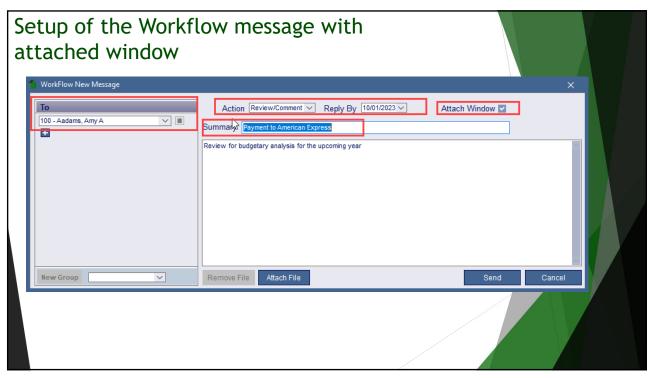

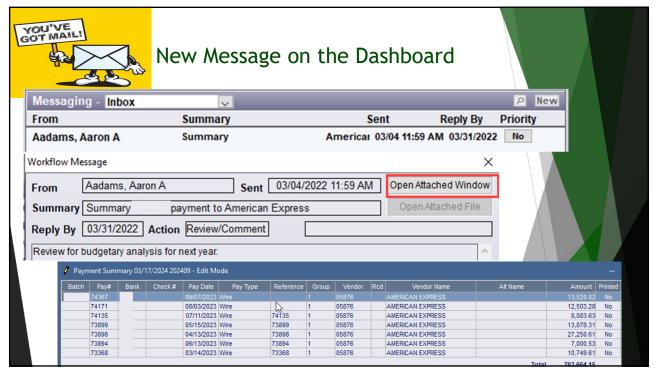

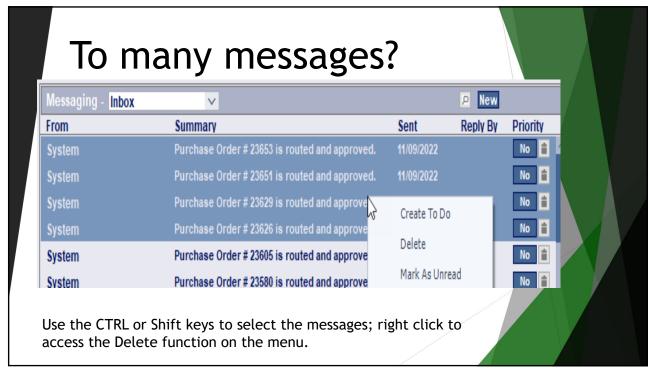

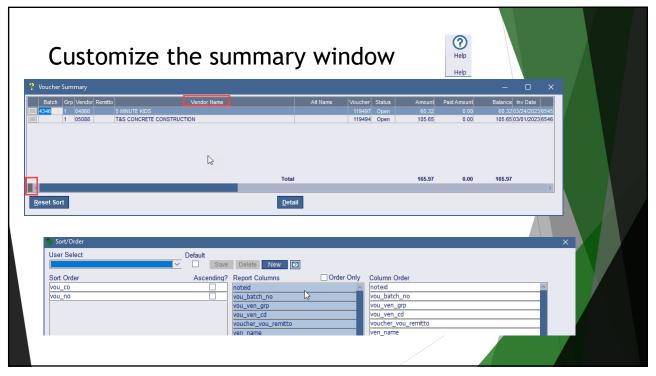

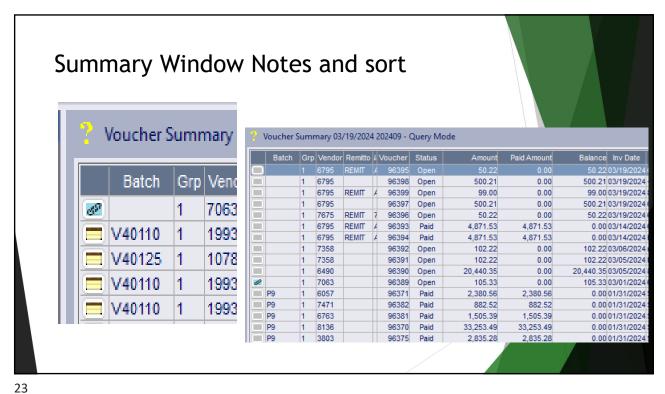

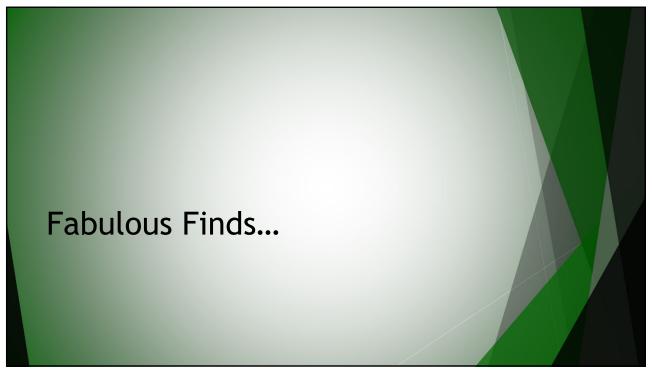

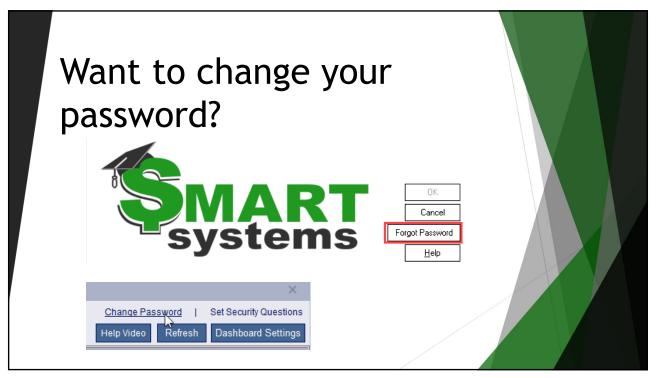

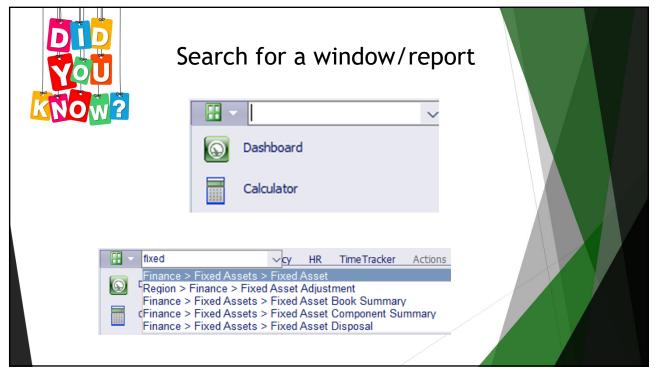

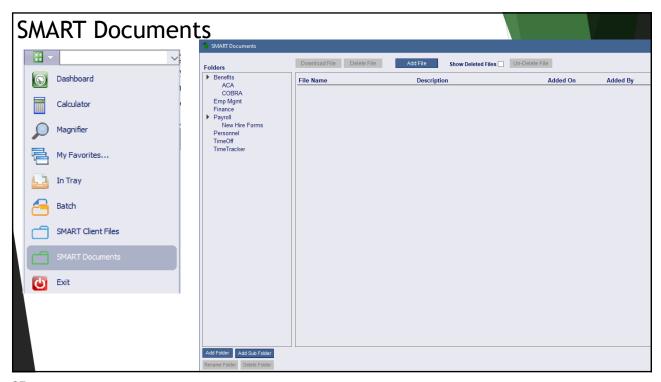

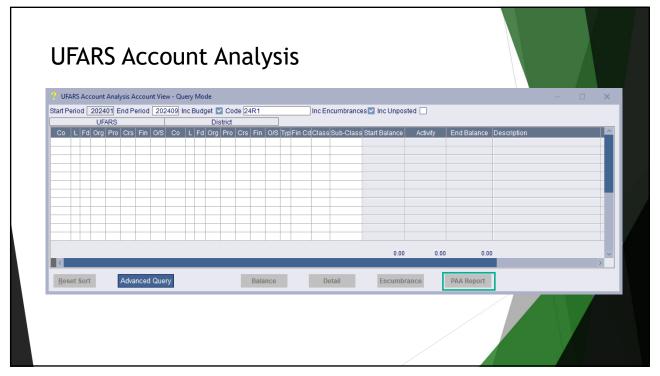

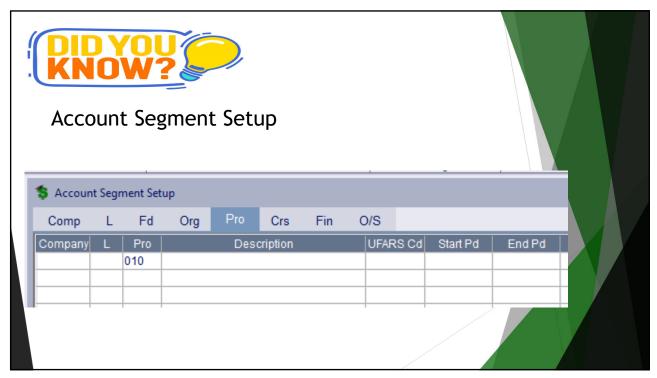

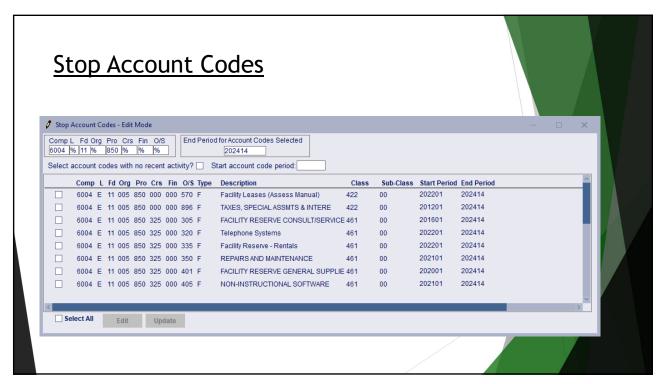

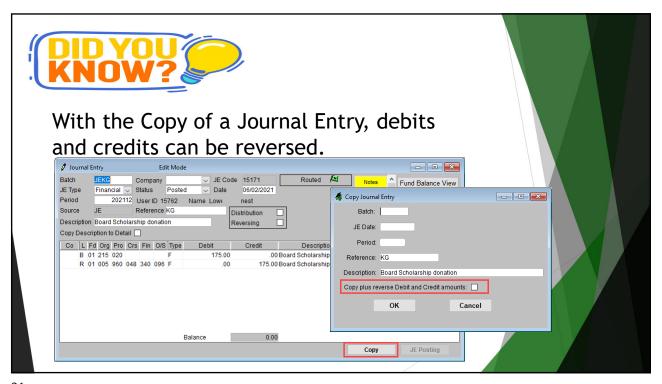

Vendor Import a Be able to setup groups of vendors quickly; such as S lunch reimbursements or event judges. t • This function is similar to the other import option on Finance. W S Vendor Import 0 Generation Criteria Template Code k Туре Auto Number Vendor Codes Vendor Alpha Code Drag Here <u>I</u>mport <u>C</u>ancel

31

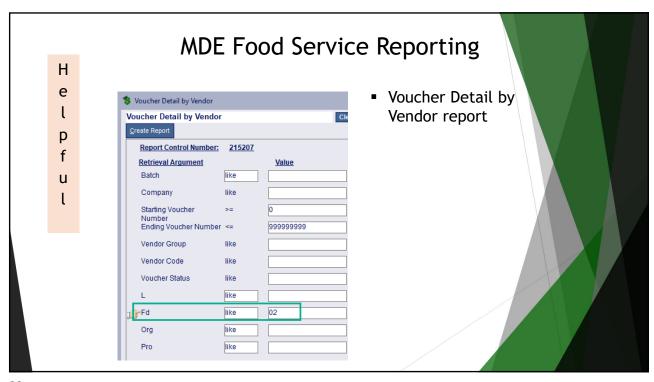

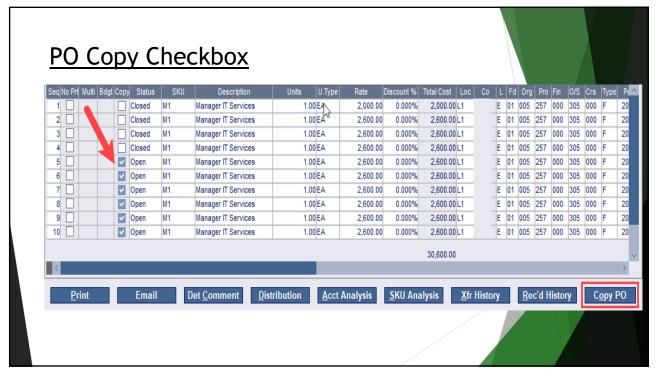

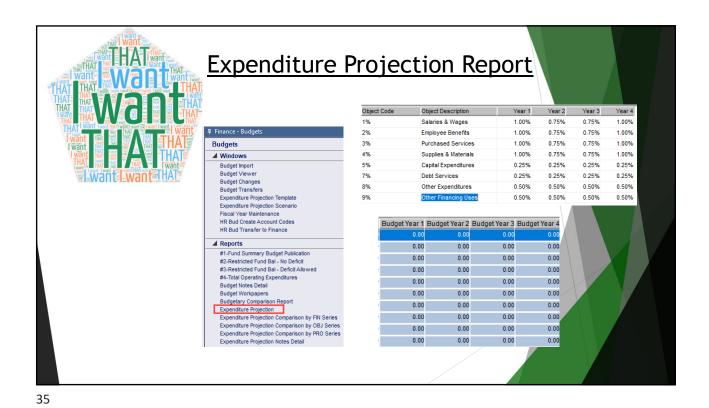

Transportation Module

- · Management for your transportation vehicles
  - · Track usage of vehicles
  - · Calculate mileage of each vehicle
  - · Create year end Journal Entries related to vehicle use
- · Email notifications are available
  - · Confirmation of vehicle assignment
  - · Confirmation of waiting list for vehicle
  - · Notice that the vehicle has been returned and is now available
- Online Reports available
  - · Vehicle Assignment, Gas Mileage, Log Sheet, Service History, Service Required
- How to process
  - · Users check out the vehicle and enter in the required data
  - Upon return, user checks the vehicle back and inputs required data

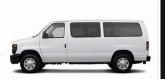

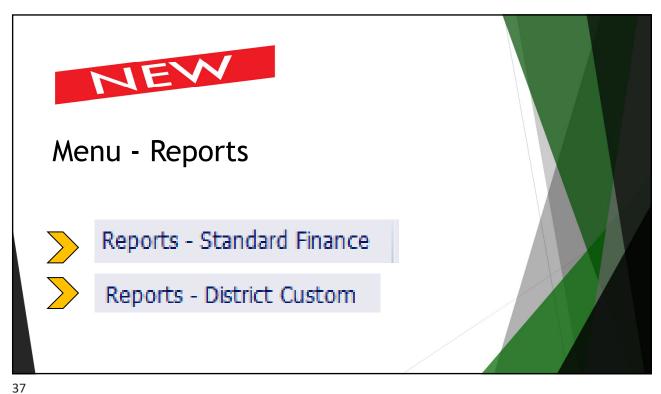

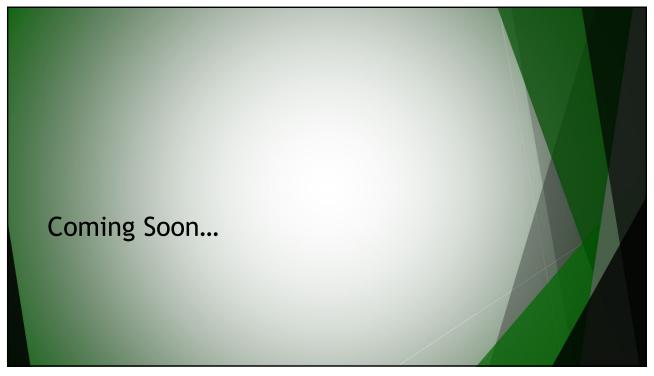

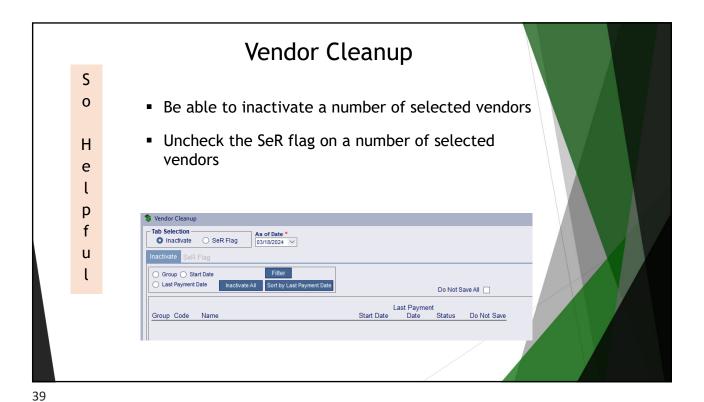

**Prepay Voucher** Coming Prepay Voucher Soon Additional Information Payment Information Company Notes Status PO No Vendor Invoice No TAHO SPORTSWEAR Inv Date 02/28/2023 123 Sunny Street Somewhere MN 12345 02/28/2023 Due Date P:230-123-4567 ∨ Payment Type Check ✓ W9-Date: 00/00/0000 PO Vendor Reversing Pd 202401 Reversing JE 0 Prepay Acct 2769 B 01 131 000 F 
 Seq Adj. Allo. | Multi|SKU
 Description
 Units
 U. Type
 Rate
 Discount %
 Total Cost
 Co
 L. Fd
 Org
 Pro
 Fin
 O/S
 Crs
 Type Location
 Period

 1
 No
 No
 School Board Legal Fl
 1.00
 50.00
 0.00%
 50.00
 E
 01
 00
 00
 30
 00
 F
 AG
 202308
 Account Analysis

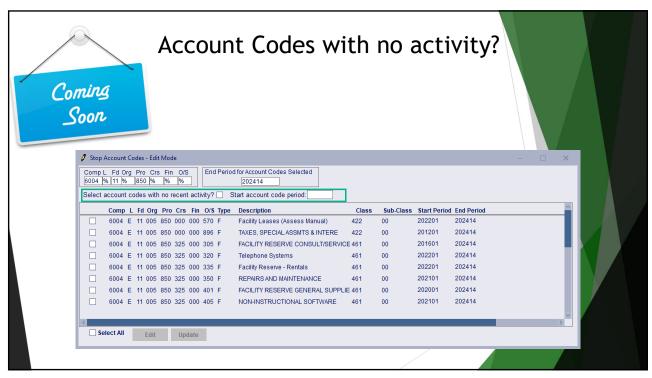

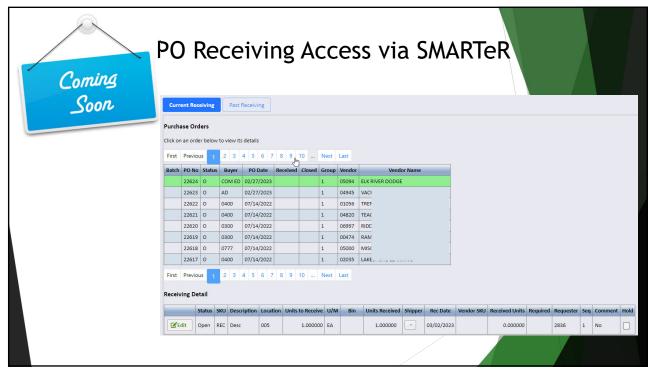

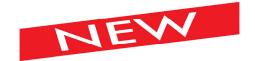

## Fixed Asset Changes!

- Room Inventory changes can be made on the Fixed Asset window.
- This allows the Room Inventory records to be changed or deleted
- Added the asset description to Asset Disposal to assist with verifying
- New window to adjust unposted disposal and placed in service date

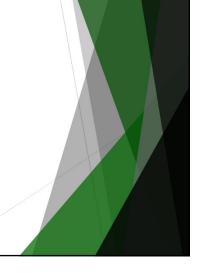

43

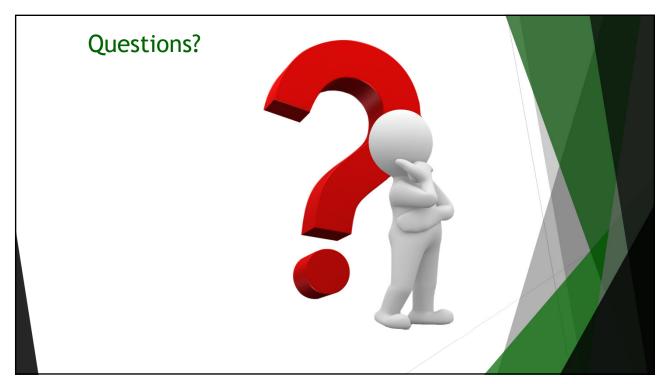

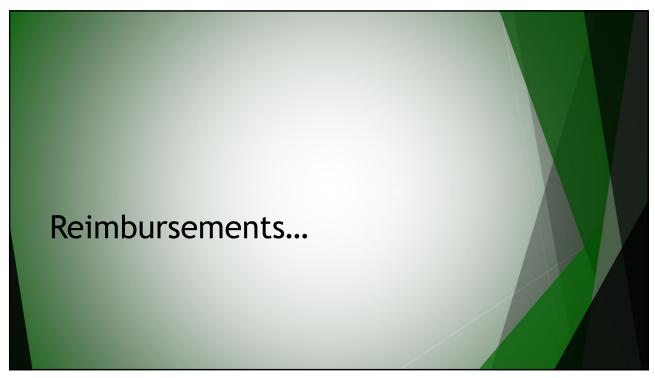

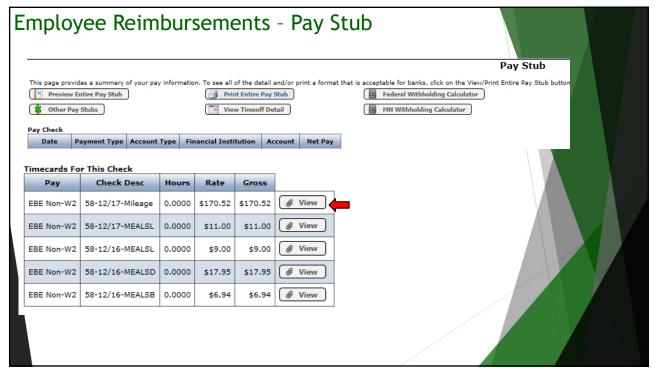

| Status                            | Reimbursement Detail Summary          |                      |                                              |                   |                                                    |                              |                              |  |  |
|-----------------------------------|---------------------------------------|----------------------|----------------------------------------------|-------------------|----------------------------------------------------|------------------------------|------------------------------|--|--|
|                                   |                                       | Reimb Date           | mb Date Created By                           |                   | Purpose                                            | Timeframe                    | Туре                         |  |  |
|                                   |                                       | Category             | Description                                  | Orig Amt          | Appr Amt                                           | Account Code                 | Change Reason                |  |  |
| Paid                              | 58                                    | 12/18/2019           | JERRY 1. CROSBY                              |                   | Impact<br>Education<br>Conference -<br>Minneapolis | 12/15/19-12/17/19            | Reimbursement                |  |  |
|                                   | 12/17/2019                            | Meals-Lunch          | lunch                                        | \$11.00           | \$11.00                                            | 01-005-640-000-316-366       |                              |  |  |
|                                   | Comments                              | 3:                   |                                              |                   | Changed By:                                        | PAULINE 1. ALEXANDER         |                              |  |  |
|                                   | 12/17/2019                            | Mileage              | mileage                                      | \$170.52          | \$170.52                                           | 01-005-640-000-316-366       |                              |  |  |
|                                   | Comments                              | s:                   |                                              |                   | Changed By:                                        | PAULINE 1. ALEXANDER         |                              |  |  |
|                                   | 12/16/2019                            | Meals-Dinner         | supper                                       | \$17.95           | \$17.95                                            | 01-005-640-000-316-366       |                              |  |  |
|                                   | Comments                              | 3:                   |                                              |                   | Changed By:                                        | PAULINE 1. ALEXANDER         |                              |  |  |
|                                   | 12/16/2019                            | Meals-Lunch          | lunch                                        | \$9.00            | \$9.00                                             | 01-005-640-000-316-366       |                              |  |  |
| Comments:                         |                                       | 3:                   |                                              |                   | Changed By:                                        | PAULINE 1. ALEXANDER         |                              |  |  |
|                                   | 12/16/2019                            | Meals-<br>Breakfast  | breakfast                                    | \$6.94            | \$6.94                                             | 01-005-640-000-316-366       |                              |  |  |
| Comments:                         |                                       |                      |                                              | Changed By:       | PAULINE 1. ALEXANDER                               |                              |                              |  |  |
| (* denotes distributed rows)      |                                       | Reimbursement Total: | \$215.41                                     | \$215.41          |                                                    |                              |                              |  |  |
|                                   | under penalty of<br>yroll check accor |                      | m is just and correct and that r<br>lations. | no part of it has | s been paid. I unde                                | erstand that my applicable t | axes will be withheld from a |  |  |
| Signed By: JERRY 1. CROSBY        |                                       |                      |                                              | Date Signed:      | 12/18/2019                                         | _                            |                              |  |  |
| Approved By: PAULINE 1. ALEXANDER |                                       |                      | ALEXANDER                                    |                   | Date Signed:                                       | 12/18/2019                   |                              |  |  |

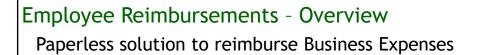

User creates request in SMART eR form Electronically routed & approved in eR Approved reimbursement ready to import as a timecard

Payroll pays Reimbursement & employee is notified Finance can reference after Gls are created and transferred

- ▶ Similar to the Ordering but can have different approvers
- ▶ District defines routing criteria and related supervisors/approvers
- ► Employee Assignments (payroll distribution) is the basis for routing
- ▶ Receipts can be scanned and attached to each expense
- ▶ Receipts can be verified in eR, HR, or not required
- ▶ Default mapping website can be chosen by district for mileage

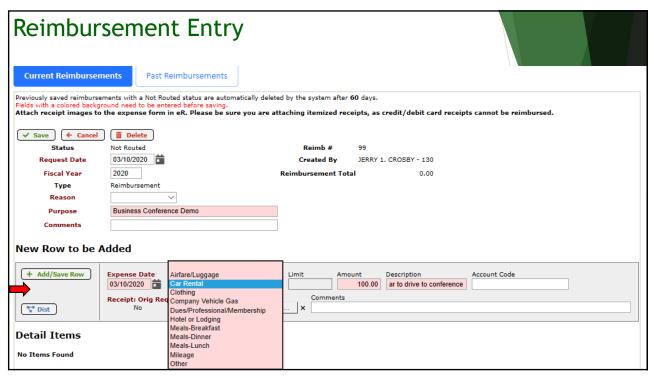

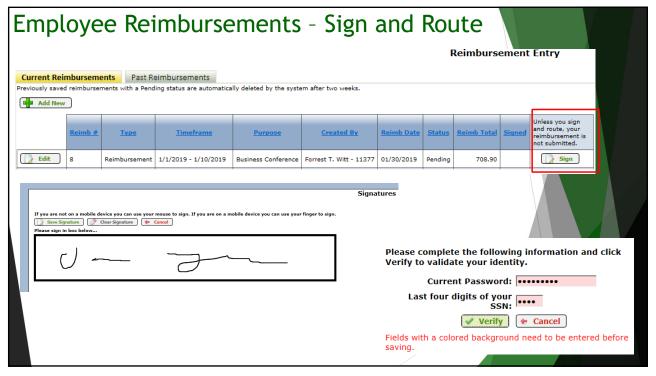

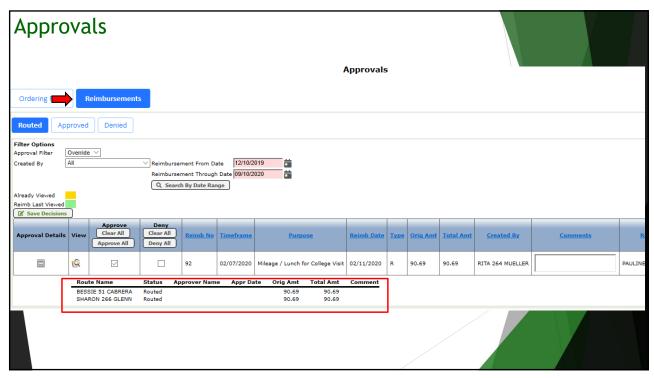

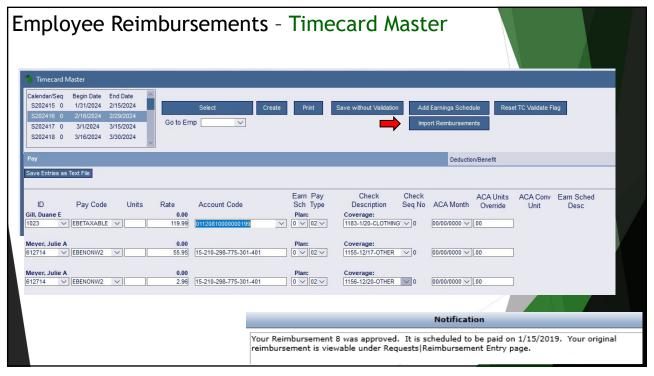

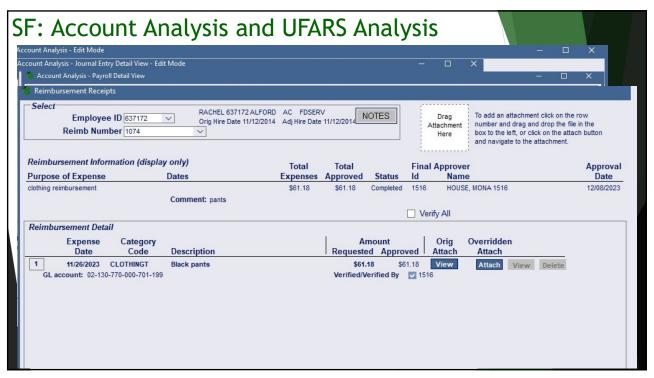

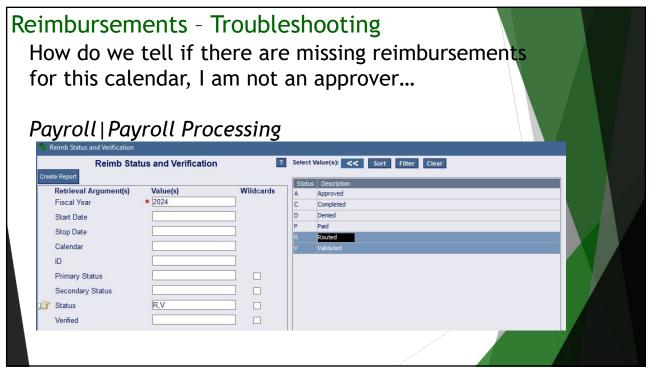

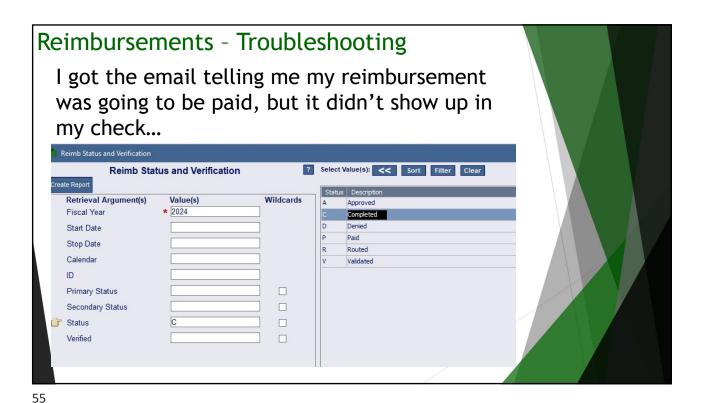

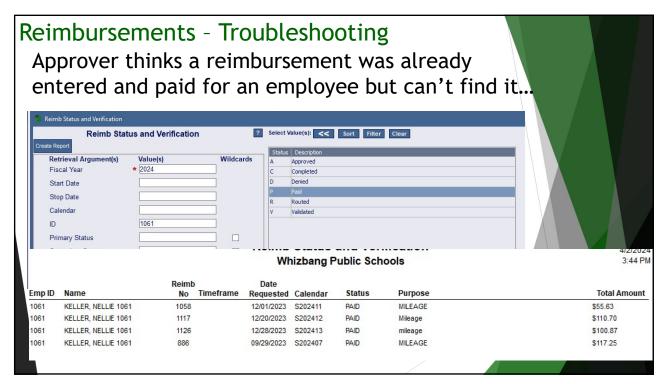

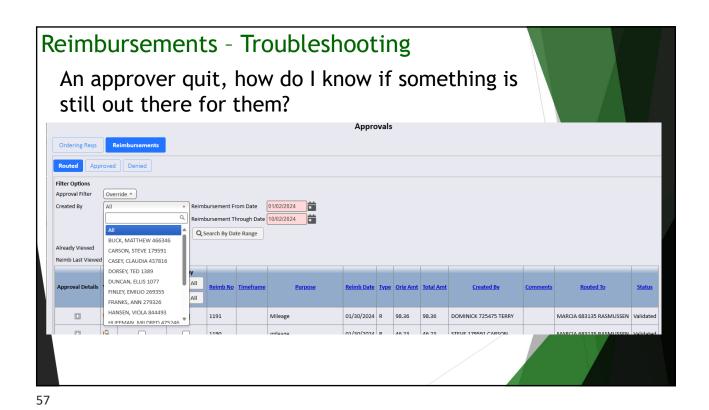

Reimbursements - How do I start? Talk to your region...they will have advice on where to start. We do have a checklist for you to follow. Cleanup 1. Finance | General Ledger | Chart of Accounts Setup | Account Segment Setup – To cleanup old Finance seg codes that are no longer used. 2. Stop old distribution codes that are no longer being used by employees. Distribution codes are used to create the assignment and define the building and program area an employee works in. a. Payroll | Payroll Utilities | Cleanup Paycheck Data – run the Distribution option.
b. Payroll | General Ledger run the Stop Invalid Account Codes or Change to New Accounts window(s). c. Payroll | Employee Information Reports. To preview or print a listing of the distributions setup run the Distribution Worklist-By Emp Name or Distribution Worklist-By Acct Code report. If an employee's distribution codes will change, have old ones been stopped and new ones created? 3. Use the window in Region | All | Setup Software Permissions. Turn on user classes for the employees needing access to Employee Management. Options are ASSIGN, V ASSIGN, PERMISSION, PERMISSADMIN, POPERMISSION, and V-PERMISSION. Reimbursement Setup 1. HR | Setup Assignments - Setup of Assignment routing data a. Setup Assignment Control - Make sure the Control row is set to the correct fiscal year (This will help with date defaults). You can choose to keep routing based on default year if desired.

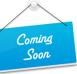

Reimbursement Approval Setup is being simplified

- Easy option to create one approval row if everything routes to if the same approver(s).
   It will also be the default, if the system cannot find anyone to route to.
- High Approver will just become an override.
- Simplified Routing row what you see is what you get.
- Resync of routed items

Employees and Approvers in eR should not see a change.

59

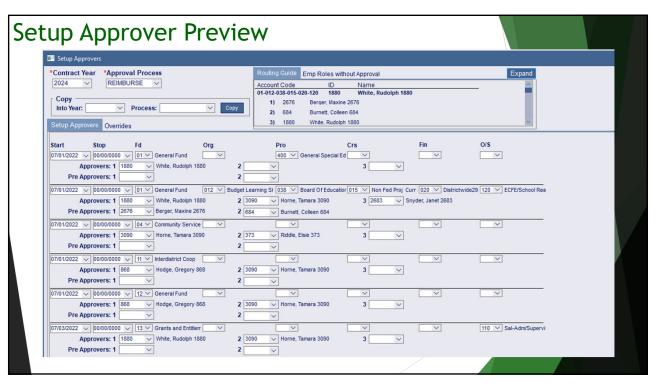

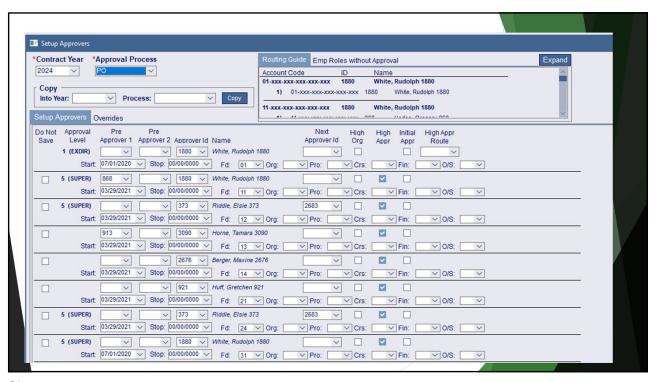

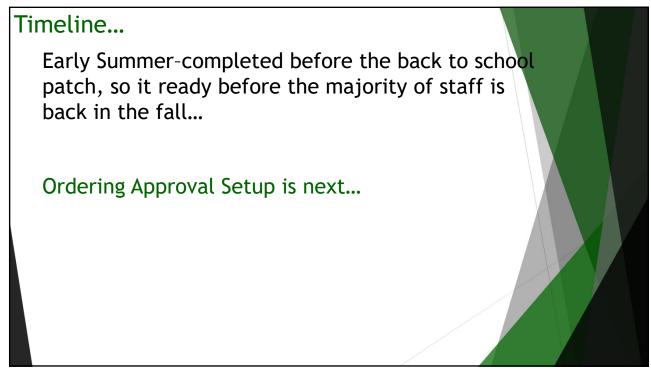